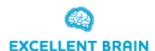

## Excellent Brain – Home users Mangement System Manual

Version 1.0 – Aug. 2019

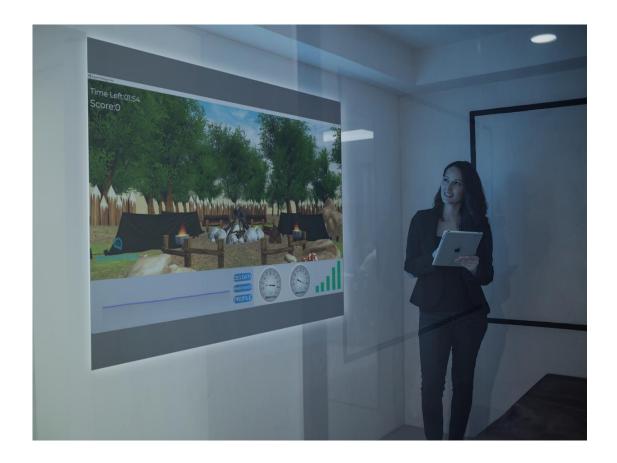

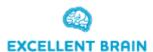

## 1. Reaching the website -

Go to the link -

https://excellent-brain.co.il/Logic/View/UsersLogic/lang/eng/Index.php

Or from the software (version 0.95.10 and above), click *settings* in the main menu and then click the animated brain figure at the top of the window.

You will reach this website -

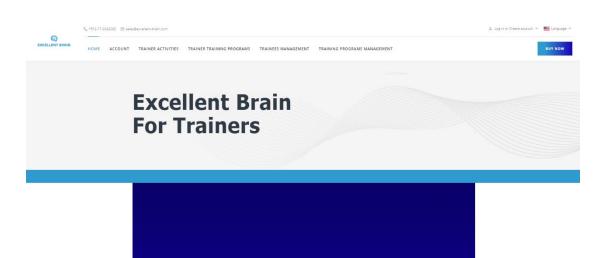

**EXCELLENT BRAIN** 

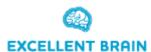

2. **Registration and Login** – Click on *Log in or Create Account* at the top of the page on the right corner, then you will reach the following page where you will register on the right side of the page.

*Important!* Register with your right Email address, so you will be able to get messages and follow Sessions in the future. Without the right Email address, you cannot login to Excellent Brain.

Make sure to fill in all the details in the registration form and after clicking *REGISTER* wait a few seconds until you get a green message at the top of the page telling you to check your Email account for a confirmation Email.

Open your Email account and then open the Email you got from Excellent Brain and click the link you received.

That is, it – Excellent Brain now recognizes you as a user.

Now you can go back to the website and login on the left side of the page with the Email address and password you chose before.

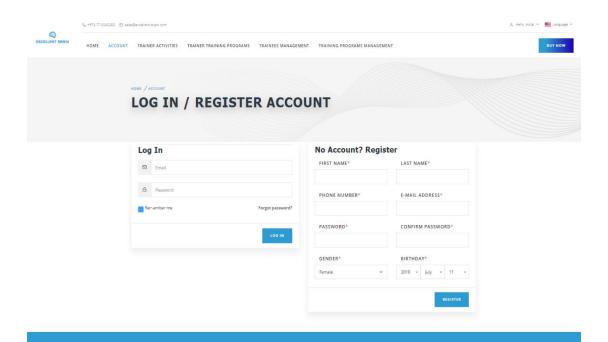

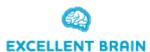

3. **Edit Personal Information** – In order to edit your personal information, click at the top of the page on *PROFILE SETTINGS*. You will reach this page -

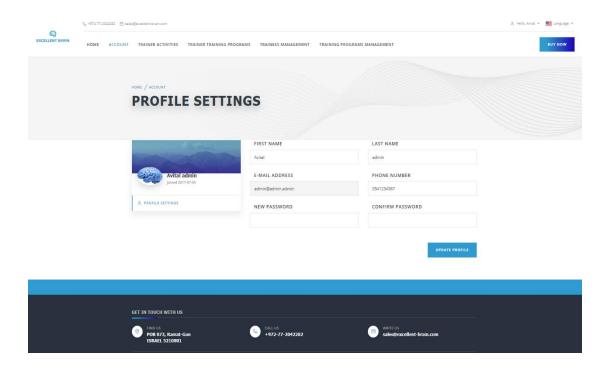

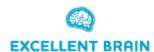

4. **View All Activities Performed By You** – In order to view your Activities history, click at the top of the page on *ACTIVITIES*.

Now you can view all Activities performed by you, sorted by activity name, difficulty level and date. You can also view current score and best score of this activity in this level.

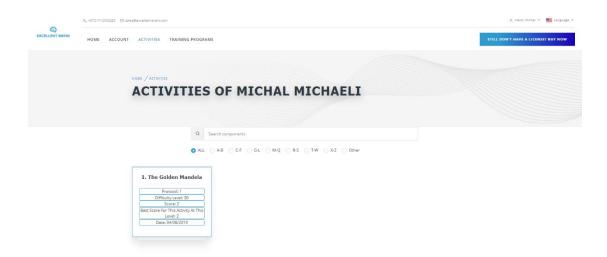

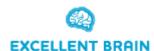

5. **View All Training Programs Performed By You**— In order to view your Training Programs history, click at the top of the page on *TRAINING PROGRAMS*.

Now you can view all your Training Programs and their progress.

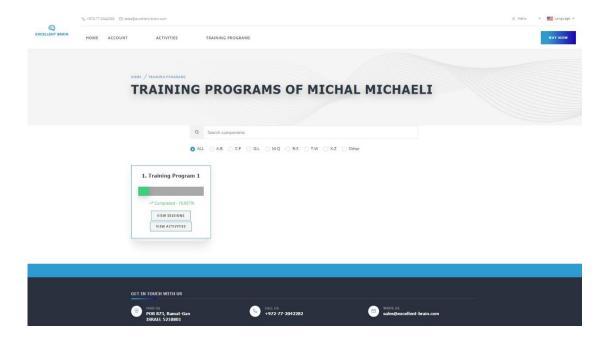

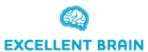

6. View Activities Table of Training Program Performed By You – In order to view Activities Table of Training Program you performed, click at the top of the page on *TRAINING PROGRAMS*.

Now you can view all of your Training Programs and their progress. In order to watch all Activities table, click *VIEW ACTIVITIES* and you will get this –

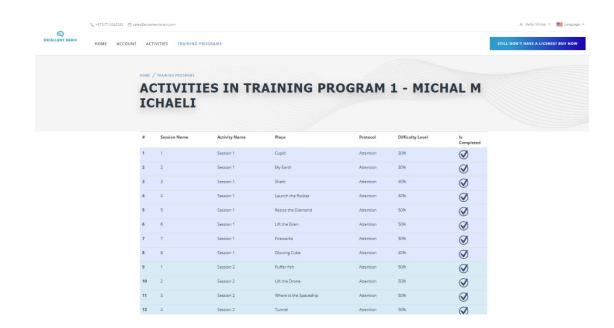

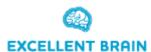

7. View Sessions and Sessions Reports in A Training Program Performed by You - In order to view Sessions of a Training Program you performed, click at the top of the page on TRAINING PROGRAMS.

Now you can view all Training Programs you performed and their progress. To view the Sessions, click on *VIEW SESSIONS* and you will get this –

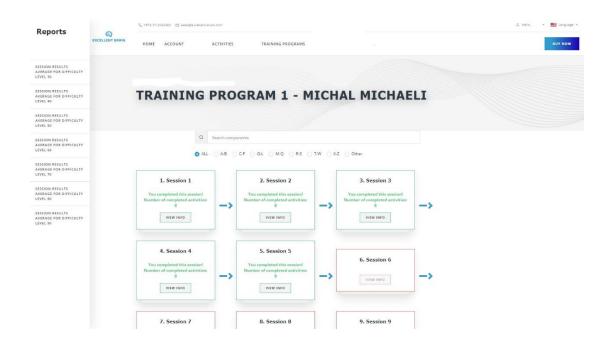

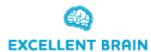

8. View a Report displaying Sessions Results Average for Difficulty Level 30 Graph (For Example) – Reach the page at section 7 and then click on the left side on SESSIONS RESULTS AVERAGE FOR DIFFICULTY LEVEL 30.

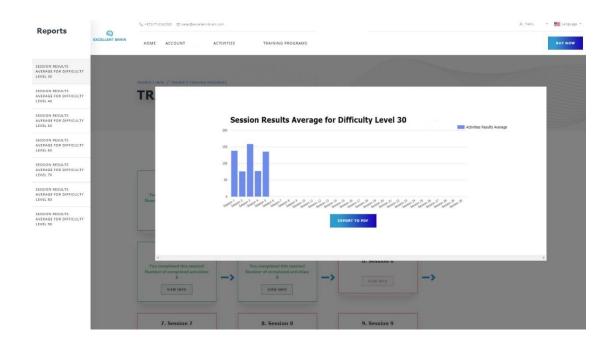

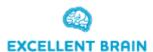

9. **View Session Results** – In order to view a specific Session results and notes, reach the page at section 7 and then choose the required Session by clicking on *VIEW INFO*.

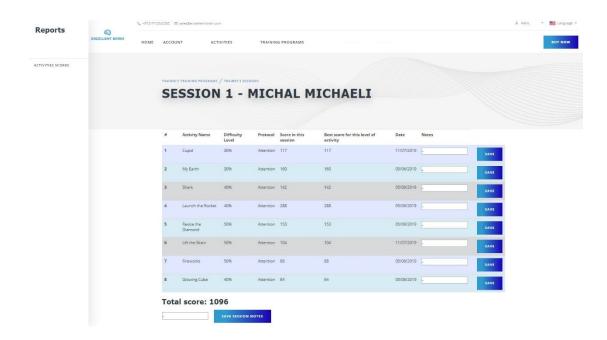

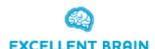

10. View a Report Displaying Session Activities Results Compared to the Same Activities in the Same Difficulty Level from Previous Sessions - Reach the page at section 9 and then click on the left side bar on ACTIVITIES RESULTS.

You will get this graph showing in red the current result of this activity in the difficulty level, and in blue the maximum result of the same activity in the same difficulty level from previous Sessions.

Since this is only the first Session, they are equal.

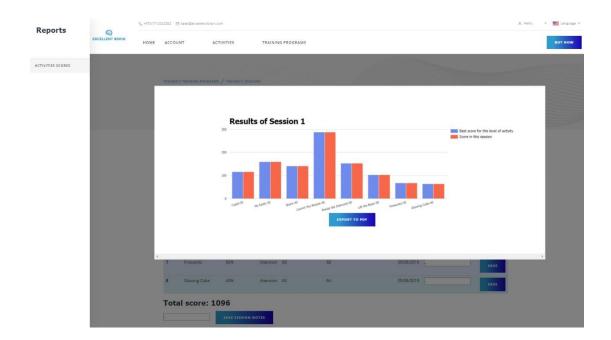